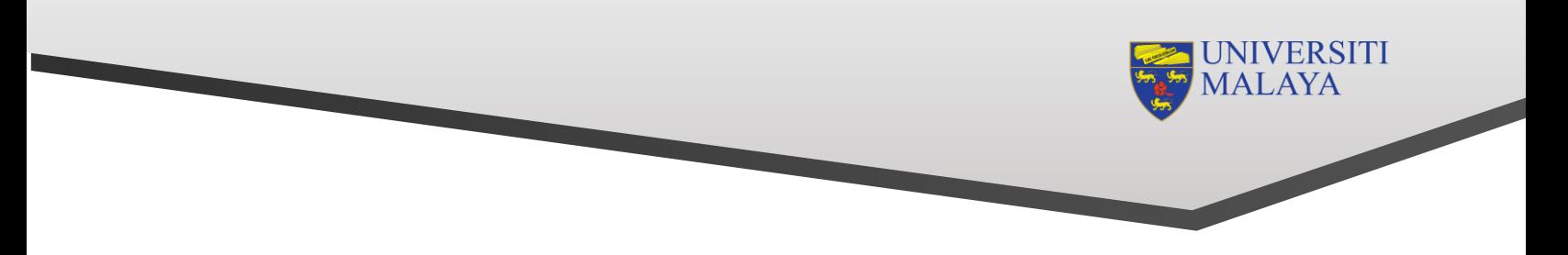

## **How to log a ticket in UMHelpdesk?**

## **Step 1: Log in to<https://helpdesk.um.edu.my/>**

- Student and Staff : use your SiswaMail / UMMail login credentials
- Others: Register using a new account and log in to the system using the credentials you registered with.

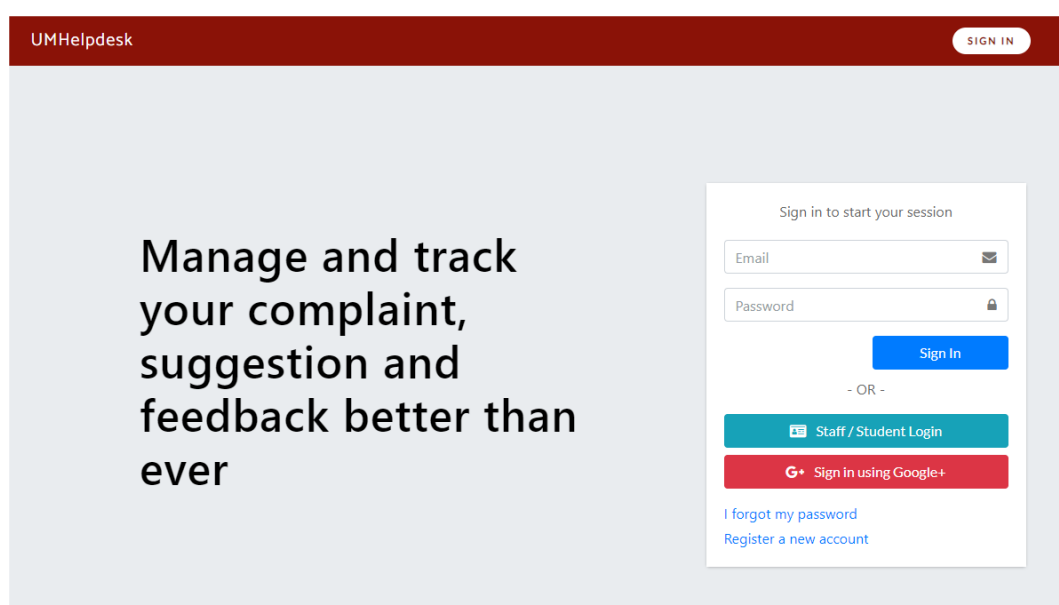

## **Step 2: Create New Report/ Complaint/ Inquiry/ Suggestion/ Compliment**

• Click **My Ticket**, then click the **New** icon button to create new report/complaint.

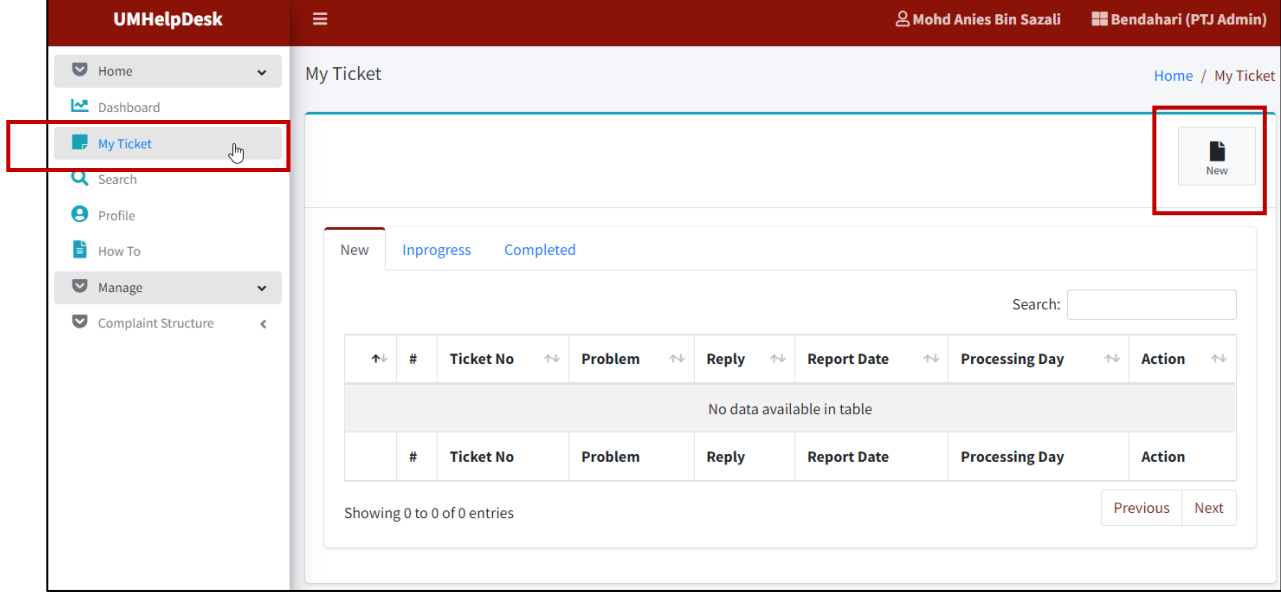

• Fill in the form accordingly. Then, click **Submit**.

## **Important Note:**

Please ensure that you select the correct **Category** and kindly capture the problem screen and upload the image for us to assist you better.

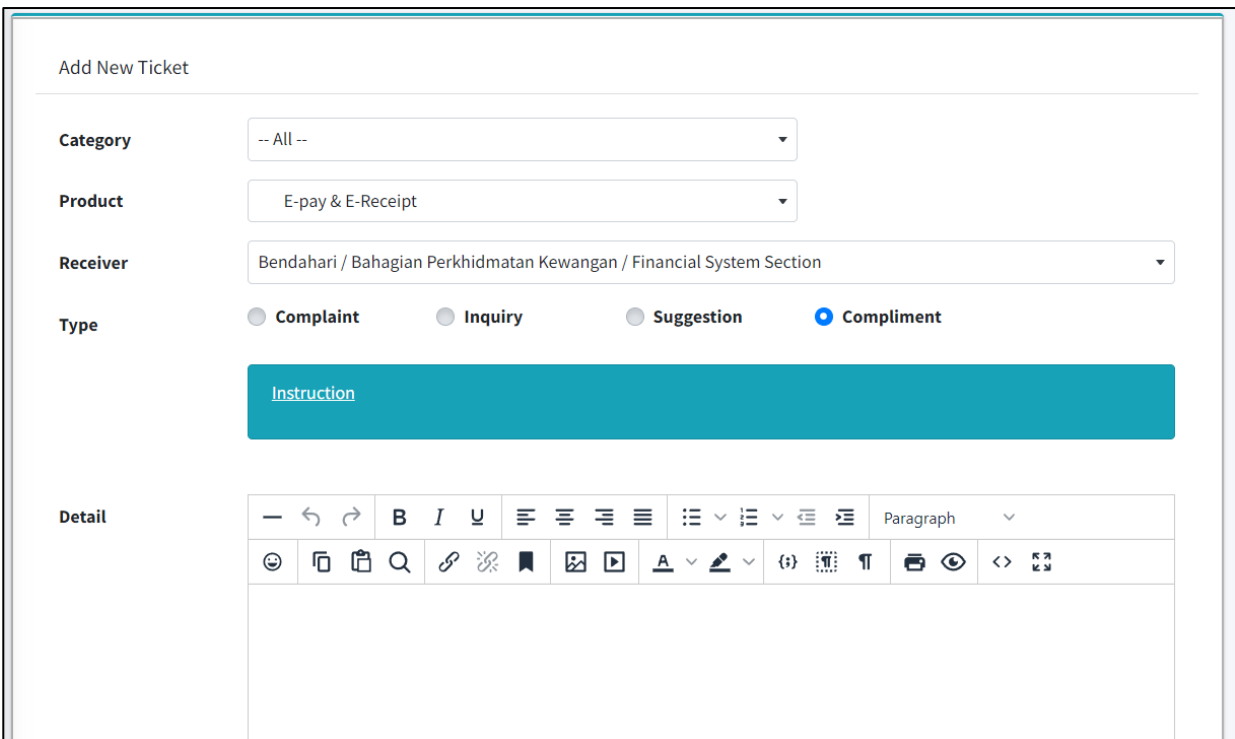

Thank you and we look forward to your continuous support.

**FINANCIAL SYSTEM SECTION**

Financial Services Division Bursary

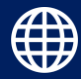